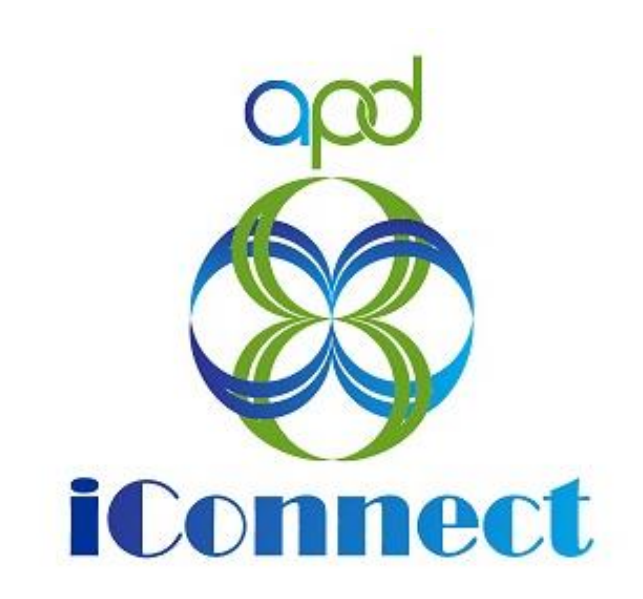

# **APD iConnect Provider Tips & Tricks The Basics**

Date: October 29, 2020

Time: 1:00 PM - 2:00 PM

Facilitators: Susan Appleton & Shelia Mott

# **Contents**

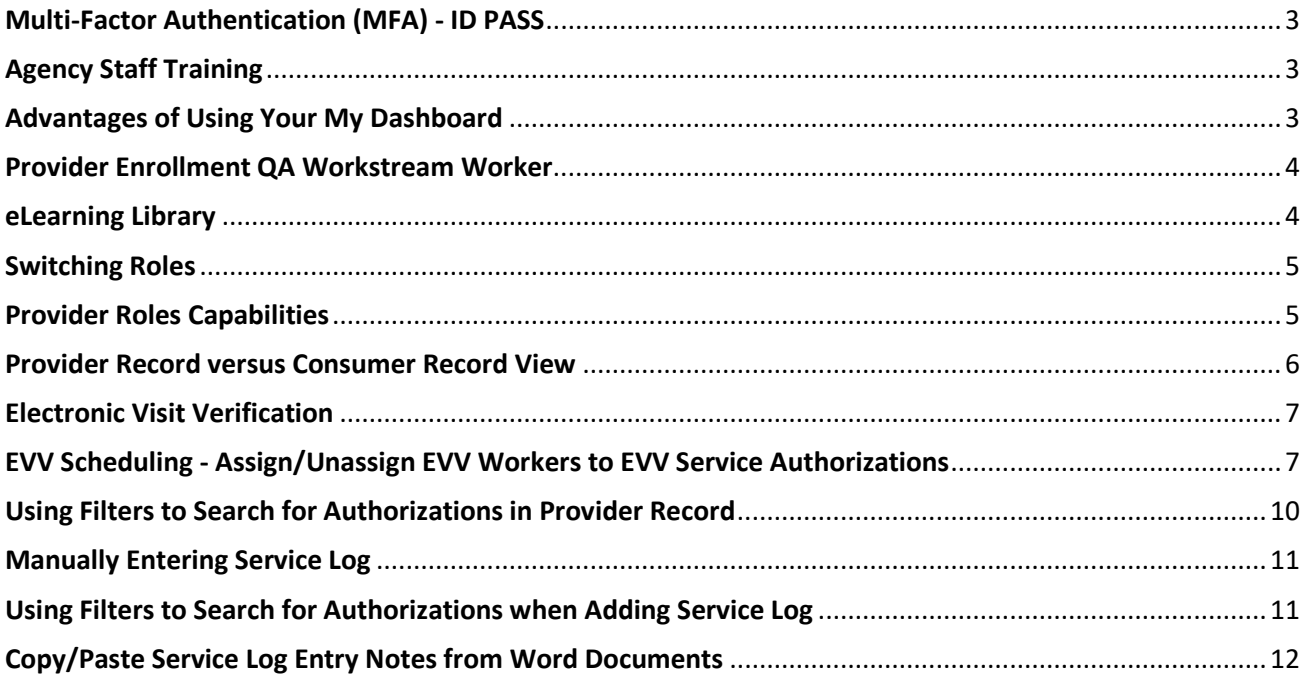

# <span id="page-2-0"></span>**Multi-Factor Authentication (MFA) - ID PASS**

For Agency Owners, set up employees in ID PASS as soon as possible. Remember, they will not appear as workers, under the Worker Tab, of your Agency Record until they complete all the steps and log into APD iConnect. It is important to remember, the MFA request that is sent is time sensitive, so employees need to respond and complete all the steps as soon as the request is received so that the system can complete the registration process.

# <span id="page-2-1"></span>**Agency Staff Training**

 Agency Owners are responsible for training their employees on activities related to the delivery of respite or personal supports in APD iConnect.

- Roles are specific and set up for the employee by the Agency Owner in ID PASS, so an employee only needs training on what their role requires
- Conduct small group training with specific roles or employees
- Group employees together according to their level of computer expertise. For example, those who are computer savvy are grouped together in larger groups. Those who are less computer savvy are grouped in small groups
- Send MFA request to employees at least two days in advance of training. This will allow the staff to complete the steps, login and appear under the Worker Tab in APD iConnect. The Agency Owner can use the EVV Scheduling Tab to assign employees to consumers and make the most of the training time.

### <span id="page-2-2"></span>**Advantages of Using Your My Dashboard**

**My Dashboard** is the user's home page and where tasks can be managed. When users first log in, they will begin from here. Keep in mind that any user's **My Dashboard** page may differ from that of a co-worker's. Roles determine which features a user may have.

#### **My Dashboard Screen Elements**

There are several parts of the **My Dashboard** screen, as shown in the screenshot below:

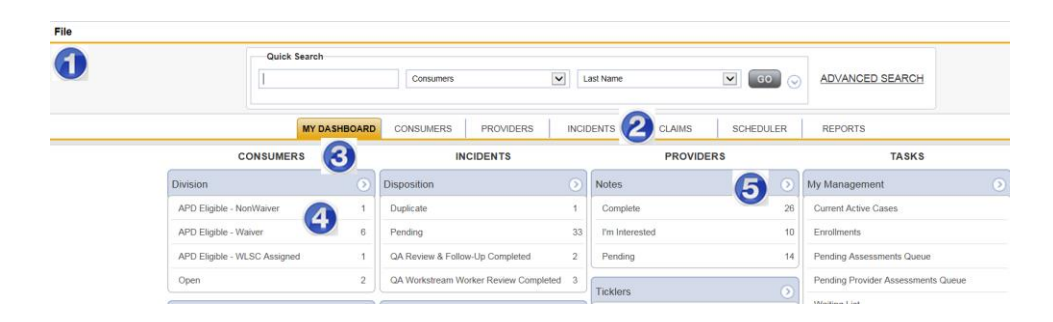

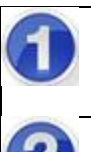

The File menu is located throughout the program. Items on the File menu vary, depending on what you are doing. One of the more common functions you will use is the **File > Add Notes** and **File > Save and Close Notes**.

The tabs along the top of the screen are called **Chapters**. A chapter is like a section of the program. To move to another chapter, just click it.

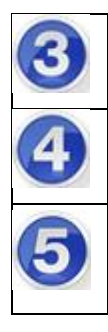

**My Dashboard** is divided into areas for consumers, incidents, providers and tasks. You may see all or just some of these areas.

Within each area are boxes that contain information. These are referred to as **Panes**.

Each pane includes a down arrow. When you click the down arrow, items in the pane are collapsed. This is helpful if you need more space on your screen. To expand the items in the pane, click the now right-facing arrow.

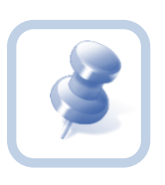

Many areas of the program allow you to collapse sections

(panes). Click the down arrow in the circle  $\blacksquare$ . When you

click it, it becomes a right-facing arrow  $\Theta$ 

#### <span id="page-3-0"></span>**Provider Enrollment QA Workstream Worker**

This is the point of contact in Regional Provider Enrollment point of contact.

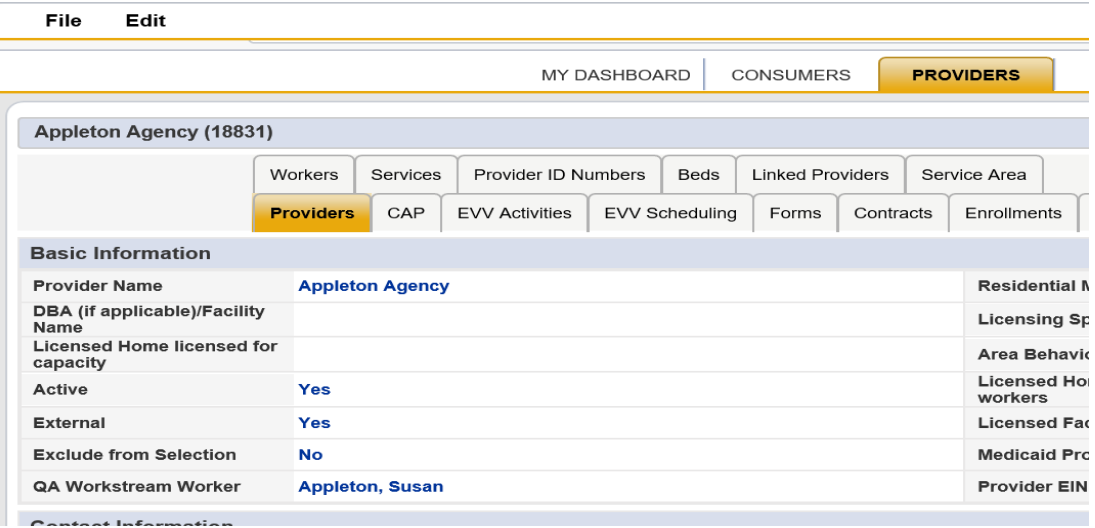

#### <span id="page-3-1"></span>**eLearning Library**

The eLearning Library can be accessed via your My Dashboard, Task column, in APD iConnect or via th[e APD Website.](https://apd.myflorida.com/) When working in APD iConnect, click on iConnect Help Desk to retrieve the number to contact the iConnect Support Desk.

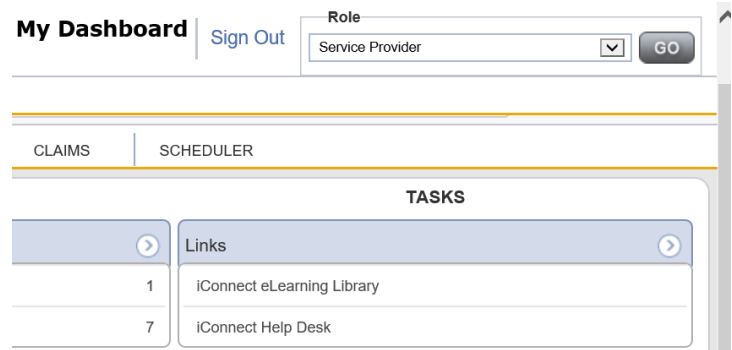

On the [APD Website,](https://apd.myflorida.com/) resources are available on:

- APD iConnect Learning Resources Page
- APD iConnect Provider Library
- APD iConnect Frequently Asked Questions (FAQs) Page
- APD iConnect Systems Enhancements and Updates (updated every Monday)

#### <span id="page-4-0"></span>**Switching Roles**

Roles define a set of capabilities you have within APD iConnect, and each Role performs different functions. When switching roles if you do not hit GO, you will not have changed to the new role. What you see may be different and is an indicator to check your role.

#### **Switch Role to Service Provider Admin-QA**

- a. When you switch roles, the following process must be followed:
- b. Go to the upper-right portion of the screen, in the **Role field**
- c. Click the down arrow and then select the **Role** you want to work with. You may not see all the roles as displayed in the screenshot below

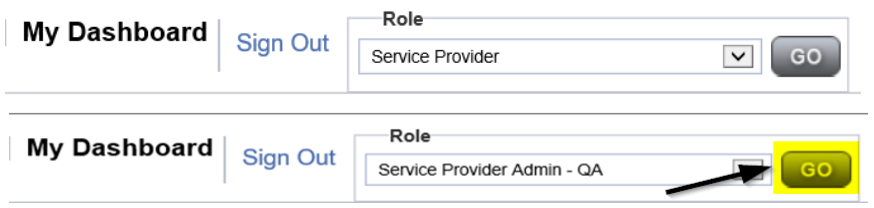

## <span id="page-4-1"></span>**Provider Roles Capabilities**

#### **Service Provider Role**

- Grants access to your agency record
- Should be limited to only you and designated staff (authorized in writing to act on your behalf

#### **Provider EVV Manager**

Limited access to your agency

- Can see authorizations
- Has access to EVV Scheduling
- Can review EVV activities and submit EVV claims

Has access to consumer records for whom you have an authorization Can see and submit claims

#### **Service Provider QA Admin**

Some access to portions of provider record

- Designed for admin support who may assist with agency management
- Some access is view-only
- Some access is add/edit
	- o Can Edit provider demographics
	- o Can Complete forms
	- o Can Add note
	- o Can Assign supervisors for employees
	- o Can Submit and view claims

#### **Service Provider Worker**

Cannot see agency record at all

Has access to consumer records for whom you have an authorization

- Access is limited to information needed to deliver authorized services and add documentation
- Can add notes for WSC to see

Cannot access agency authorizations or claims

Role is needed for all EVV Workers

#### **Billing Agent**

For persons who will submit claims on your behalf. Can be 3rd party or an employee

- Very limited access to agency
	- o Provider documentation
	- o Access to Notes to communicate with you
- No access to consumer records
- Can see and submit claims

### <span id="page-5-0"></span>**Provider Record versus Consumer Record View**

Verify information in Provider record. The provider record allows you to view your record agency as a whole.

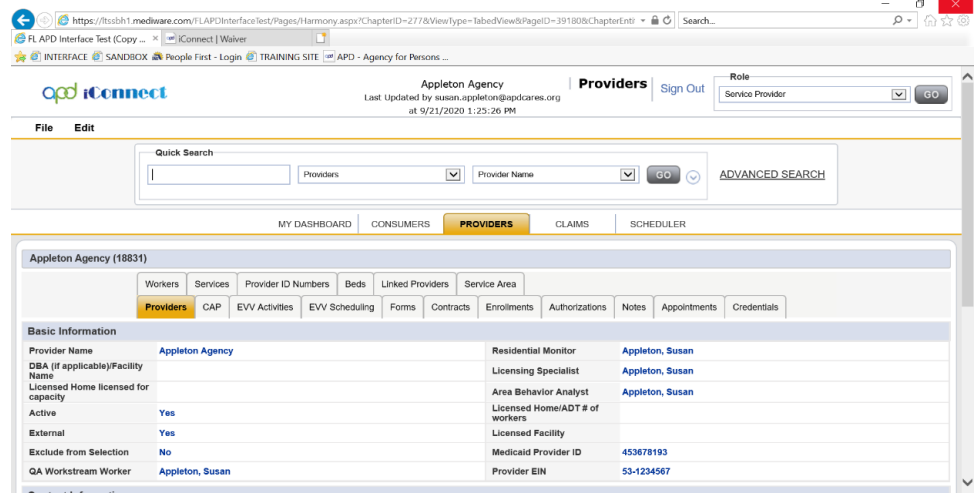

The consumer record allows you to view information on only the consumer whose account you have accessed.

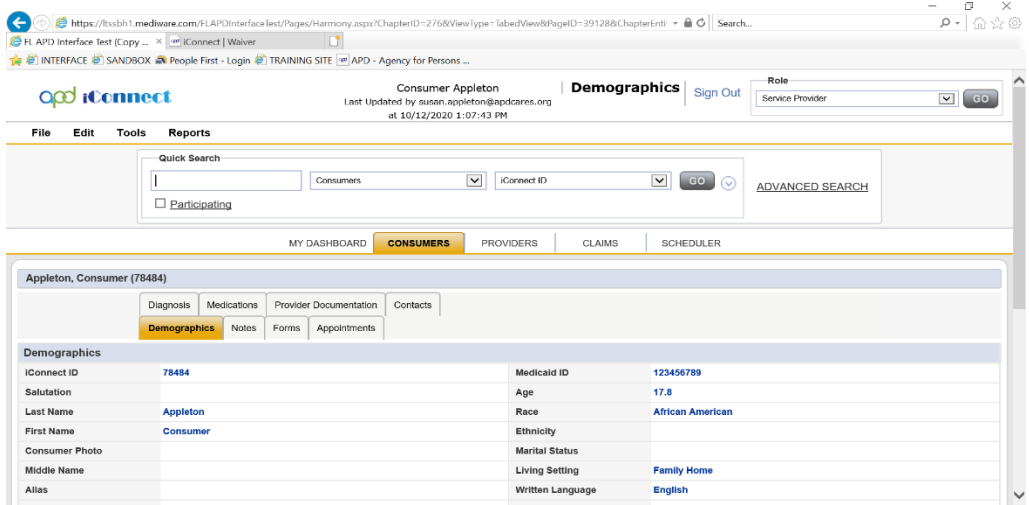

### <span id="page-6-0"></span>**Electronic Visit Verification**

To see EVV Workers you must be in the Service Provider Role > Worker Tab. Workers, including the Solo Provider or Agency Owner are added once APD iConnect is accessed for the first time.

# <span id="page-6-1"></span>**EVV Scheduling - Assign/Unassign EVV Workers to EVV Service Authorizations**

Typically, each EVV authorized service will be assigned a primary and backup worker to limit the number of individuals that can see the consumer and the services they're receiving but doesn't require a supervisor to continually update assignments when primary workers are on vacation or otherwise need coverage by a peer. Provider EVV Managers can associate their EVV workers, who are the individuals that will render the services to consumers, to EVV service authorizations from the EVV Scheduling tab. Assigning an EVV Worker from the EVV Scheduling tab controls which consumers are visible to the workers in the Mobile Site.

- 1. Navigate to the Provider record and click on the EVV Scheduling tab.
- 2. If desired, filter to see the desired consumer(s) as described in the previous section.
- 3. Check the box to the right of each EVV authorization for which an EVV worker needs to be assigned, modified, or removed.

a. Checking the box at the top of the grid and will select all service authorizations on the screen.

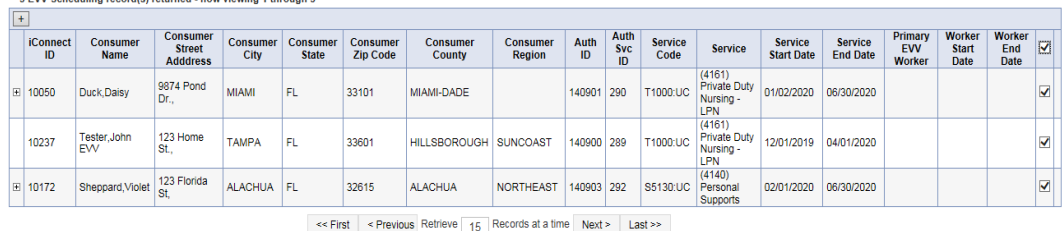

4. Select "Assign/Change EVV Worker" from the File menu.

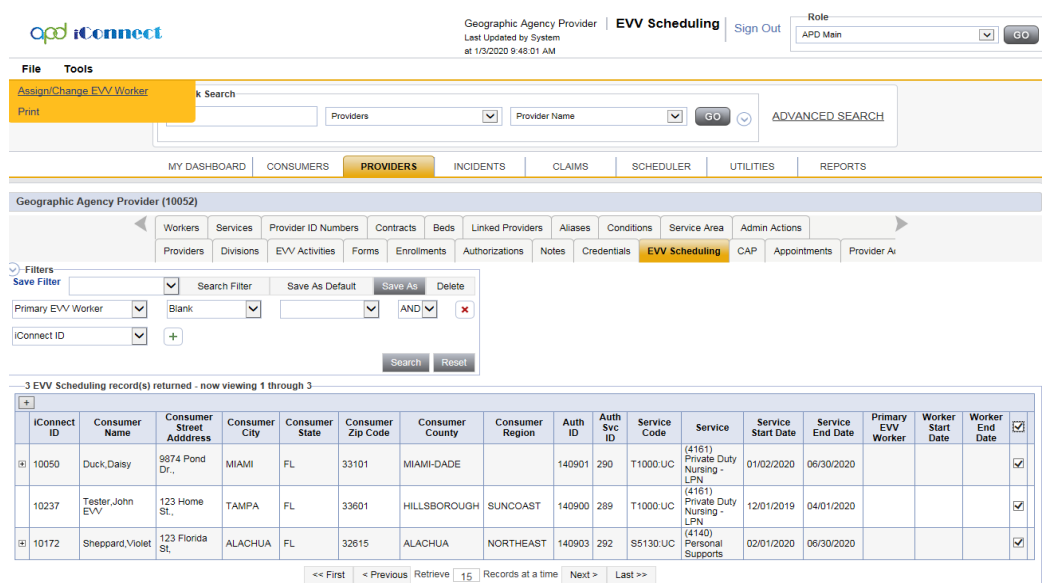

5. The "Assign/Change EVV Worker" dialog box will be displayed.

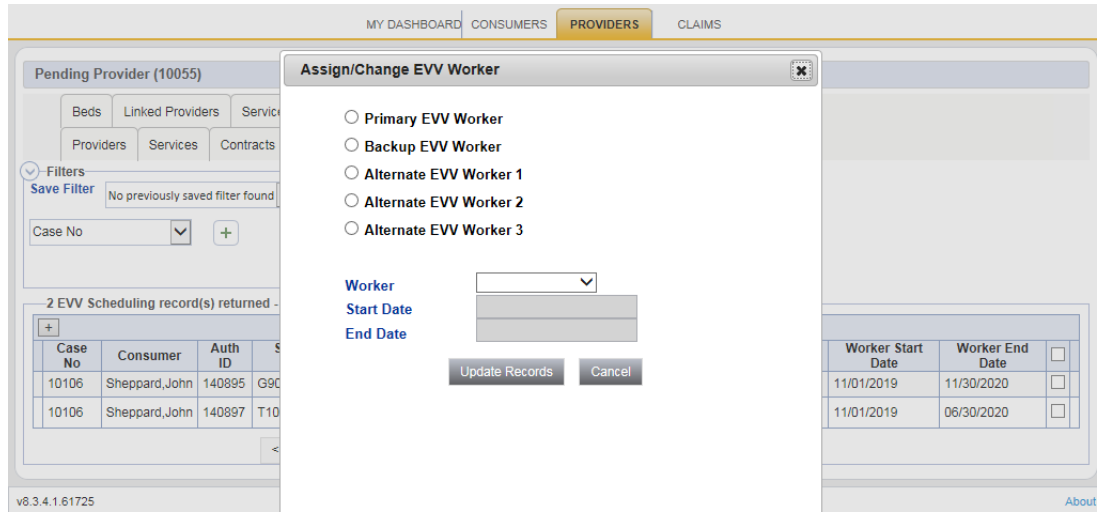

6. To assign a worker when one is not already assigned or change the assigned worker from one worker to another, select the type of worker to be assigned/updated.

- 7. Select the worker to be assigned to the selected records.
- 8. Enter a Worker Start Date and End Date.
	- a. If dates are populated, they are used to grant or remove visibility to consumer within the Mobile Site.

b. If no dates are populated, the assigned EVV workers will always be able to see the consumer in the Mobile Site.

- c. Visibility of the EVV services in the Mobile Site is dependent on the start date of the service and the current date, not the Worker Start and End dates.
- 9. Click "Update Records" to assign/change the assigned worker or "Cancel" to return to the EVV Scheduling tab without making any changes.

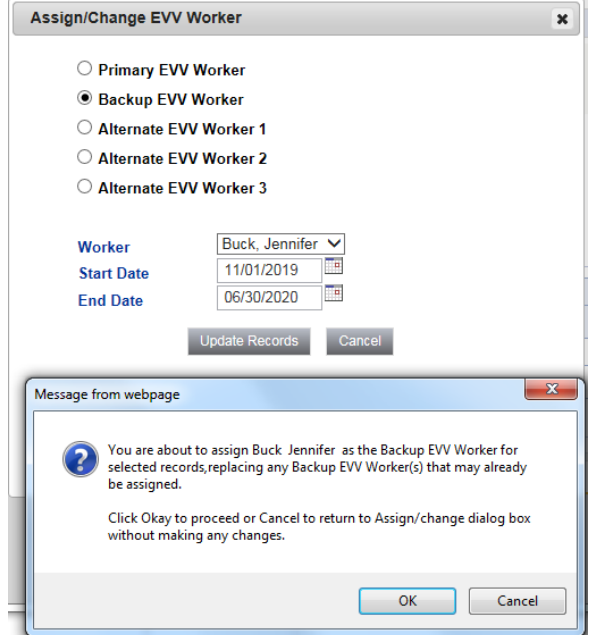

- 10. A confirmation message will be displayed. Click "Okay" to proceed or "Cancel' to abort the changes.
- 11. The system will assign the specified EVV worker to each selected record as the specified worker type. If another worker was already assigned to the record, they will be replaced by the new worker.
- 12. To remove an EVV worker without adding a replacement
	- a. Select the type of EVV worker (Primary, Back-up, etc.) to be removed.
	- b. Make sure the worker field is blank.
	- c. Click "Update Records" to remove the assigned worker(s) or "Cancel" to return to the EVV Scheduling tab without making any changes.
	- d. A confirmation message will be displayed. Click "Okay" to proceed or "Cancel' to abort the changes.
	- e. The system will remove any existing workers and, if present, their Worker Start and End Dates.

### <span id="page-9-0"></span>**Using Filters to Search for Authorizations in Provider Record**

- 1. Click on the Authorizations tab in the Provider Record
- 2. A list view of authorizations will appear
- 3. Locate the filters
- 4. To add filter fields, click on the plus sign
- 5. Define your search field. For example, Consumer and Auth Status
- 6. Click Search and APD iConnect will generate a filtered list to respond to your input

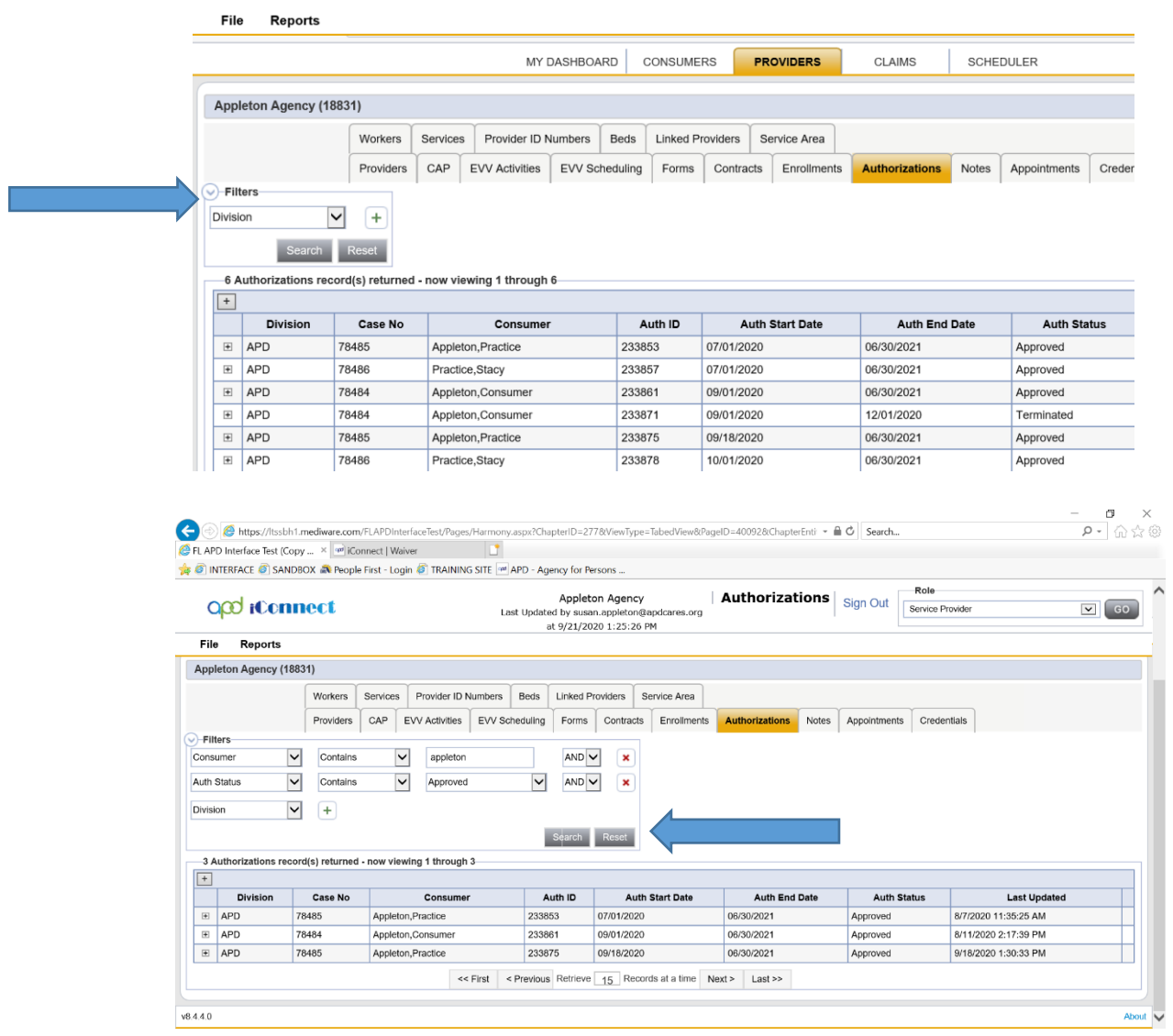

7. Click into the authorization to view details

### <span id="page-10-0"></span>**Manually Entering Service Log**

Manual service log entry is completed, using the Service Provider Role. Manual service logs are entered under the Provider Documentation tab in the Consumer Record. Once EVV is live in APD iConnect, EVV services will be delivered by the EVV Worker in the EVV mobile site and uploaded into APD iConnect under the EVV Activities tab. The eLearning library has a video and the accompanying document to add a service log. This review will reference the document [Adding a Service Log in APD iConnect.](https://apd.myflorida.com/waiver/iconnect/docs/Adding%20A%20Service%20Log%20Job%20Aid_20201013.pdf)

### <span id="page-10-1"></span>**Using Filters to Search for Authorizations when Adding Service Log**

After entering service start date and times, the Service Provider will click on ellipsis Auth ID

to access authorizations.

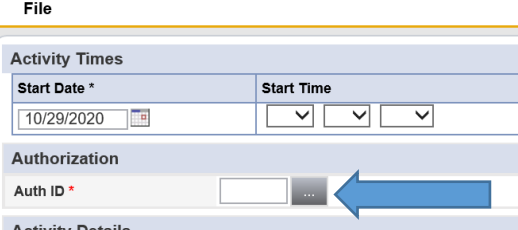

Should the authorizations not show as a list view, change the filters as indicated below, then click search to generate the list of authorizations that apply.

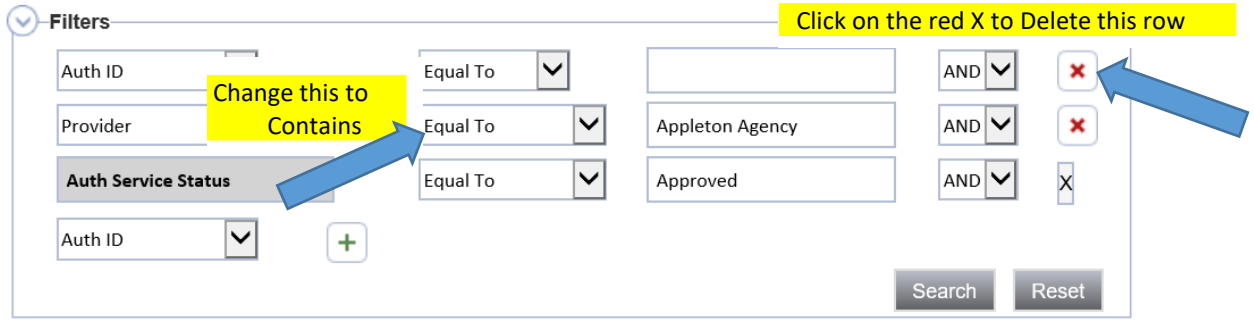

- o Remember to click into + sign to see all services and pull all data into the provider documentation
- o One Auth ID per provider
- o Each service has own Auth Service ID

# <span id="page-11-0"></span>**Copy/Paste Service Log Entry Notes from Word Documents**

The Note field in Provider Documentation is now a rich text field, allowing that providers to copy their forms from Word into the field. The notes from the form will copy and paste into the field as is. The provider will have to adjust the entry to ensure it is aligned and grammatically correctly.

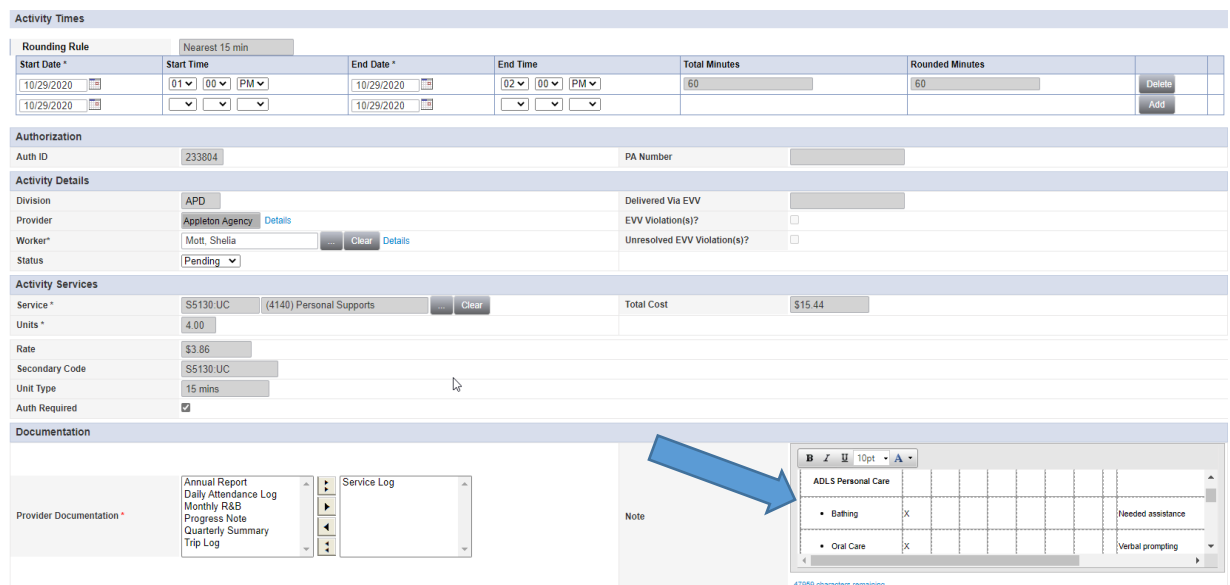

Difference between Pending vs Complete Status for Provider Documentation

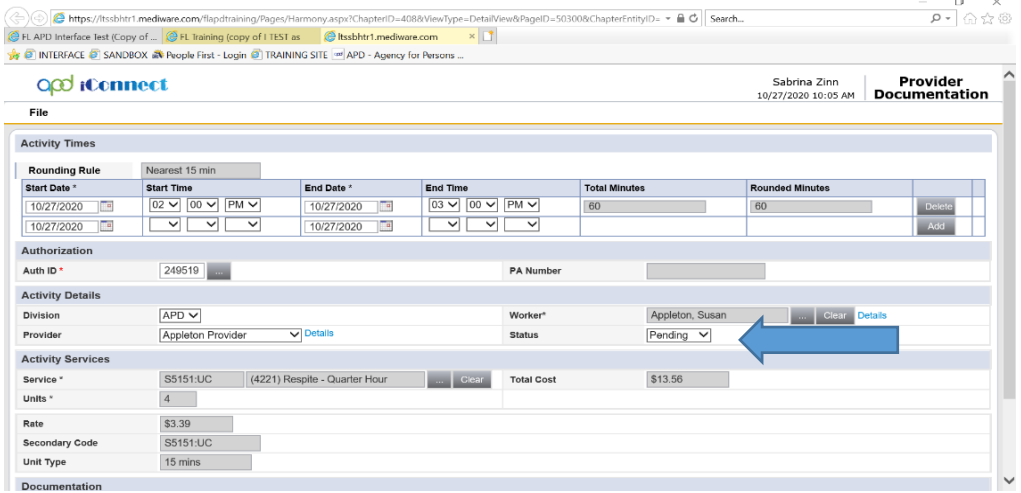

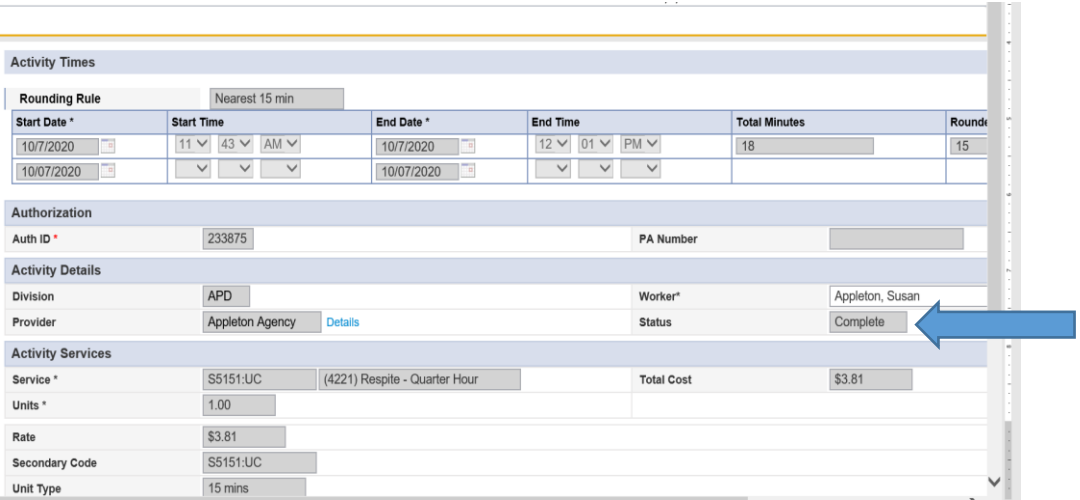